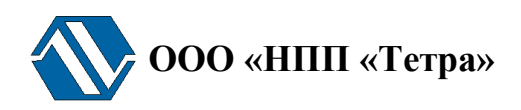

## **Программно-технический комплекс «Атлант»**

# **Программа TETRA\_Reporter**

# **Версия 1.10**

# **Руководство оператора**

**UA.АЖАХ 80002-03 34 01**

## Содержание

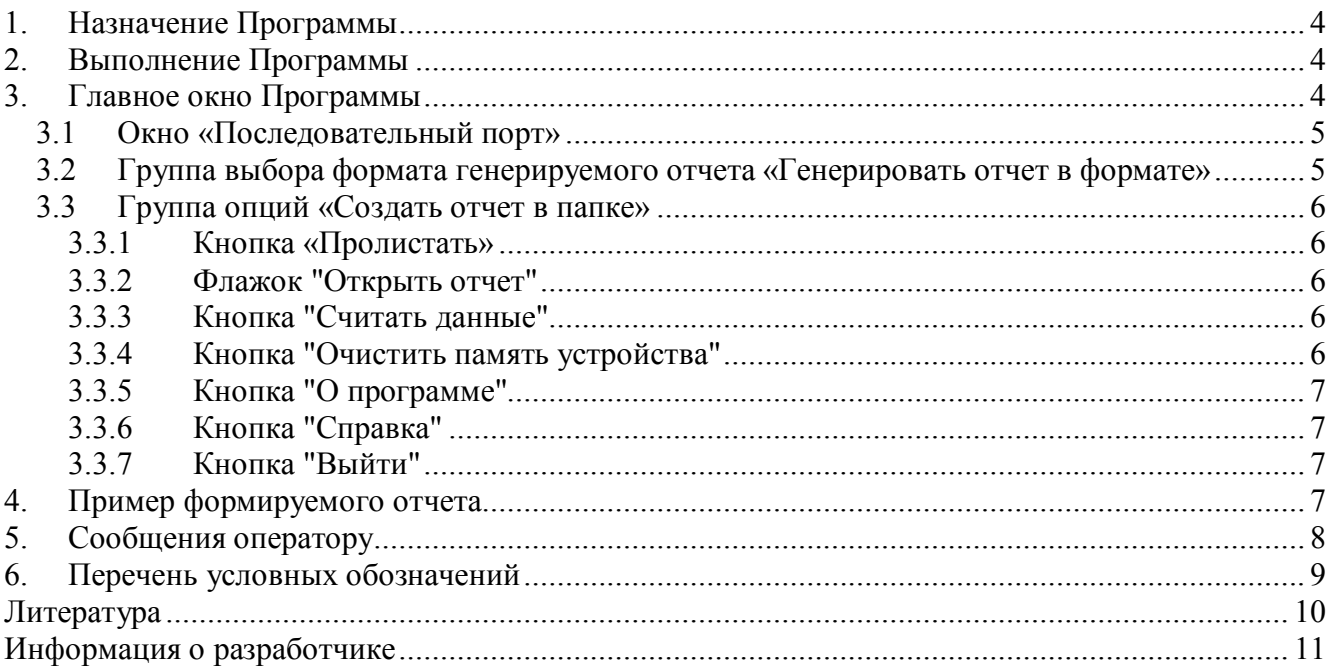

Настоящее руководство оператора распространяется на программу TETRA\_Reporter версии 1.10.

TETRA\_Reporter 1.10 (далее - Программа) - одна из пакета программ технологического программного обеспечения ООО «НПП «Тетра» [1].

В Программе реализован алгоритм МD5 проверки целостности программного кода и защиты от непреднамеренных и преднамеренных изменений в соответствии с требованиями [2- 4].

Работу с Программой необходимо начинать после ознакомления с настоящим руководством.

Руководство содержит сведения о работе с Программой, позволяющей считывать внутренние архивы из памяти средств измерений (далее - СИ), генерировать отчеты в различных форматах, производить очистку памяти.

В процессе работы Программа запрашивает информацию от СИ, не производя с этой информацией каких бы то ни было действий по изменению или обработке. Программа не оказывает влияния на метрологические характеристики СИ.

Настоящее руководство распространяется исключительно на Программу и не заменяет учебную, справочную литературу, руководства от производителя ОС и прочие источники информации, освещающие работу с графическим пользовательским интерфейсом операционной системы.

## **1. Назначение Программы**

Программа предназначена для считывания внутренних архивов различных СИ, разработанных ООО «НПП «Тетра» (ДКС-96, ДКГ-01Д «Гарант», МКС-03Д «Стриж», УСР-03, УСР-04, РГА-09М, РГА-09МШ) и поддерживающих обмен по интерфейсу RS-422 (RS-485) и протоколу DiBUS [5]. Далее по тексту подразумеваются только такие СИ.

Программа позволяет:

- генерировать отчеты в форматах данных RTF, HTML, TXT, CSV;
- очищать память архива СИ.

### **2. Выполнение Программы**

Подразумевается, что перед началом работы с Программой пользователь ознакомился с руководством по эксплуатации (РЭ) на СИ.

Для начала работы с Программой необходимо выполнять действия в перечисленной ниже последовательности:

- выключить компьютер;
- подключить СИ к компьютеру, подать питание на СИ, включить компьютер;
- запустить Программу;
- выбрать последовательный порт, к которому подключено СИ.

*Подключение СИ к компьютеру посредством USB-переходника требует установки дополнительного драйвера, поставляемого на CD совместно с СИ. Последовательность действий при установке драйвера описана в РЭ используемого СИ.*

*Для подключения СИ к ПК рекомендуется использовать переходник из комплекта поставки СИ. Качество обмена с переходниками других производителей не гарантируется.*

После запуска Программы необходимо выбрать формат формируемого отчета, выбрать папку для сохранения архива, устанавливается в группе опций «Создать отчет в папке». После выполнения перечисленных операций начать процесс считывания архива и формирования отчета.

### **3. Главное окно Программы**

В главном окне Программы (Рисунок 1) расположены:

- окно «Последовательный порт»;
- группа выбора формата генерируемого отчета «Генерировать отчет в формате»;
- группа опций «Создать отчет в папке»;
- кнопка «Считать данные»;
- кнопка «Очистить память устройства»;
- кнопка «О программе»;
- кнопка «Справка»;

• кнопка «Выйти»

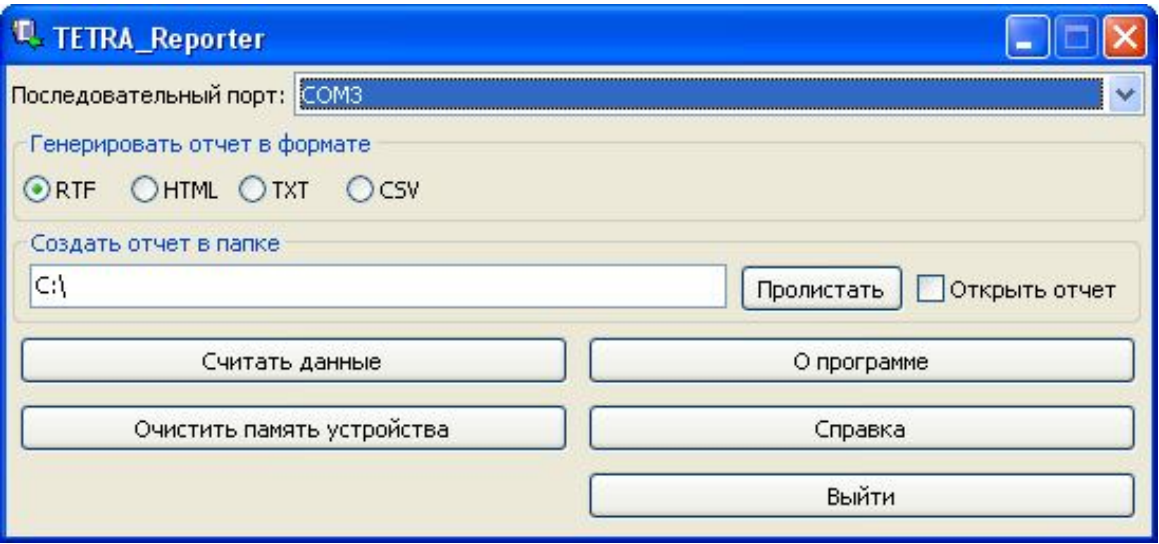

Рисунок 1. Главное окно Программы

*Внимание! Возможны сбои в работе Программы при совместной работе с сетевыми клиентами (ICQ клиенты, Skype, GTalk, Jabber). В случае возникновения сбоев рекомендуется закрыть всё выше перечисленное ПО и перезапустить Программу.*

#### **3.1 Окно «Последовательный порт»**

Позволяет выбрать последовательный порт (эмулируемый последовательный порт) ПК, к которому подключено СИ.

#### **3.2 Группа выбора формата генерируемого отчета «Генерировать отчет в формате»**

Позволяет выбрать формат генерируемого отчета (RTF, HTML, TXT, CSV):

- RTF широко распространенный офисный формат, поддерживаемый практически всеми офисными пакетами (Microsoft Office Word, Open Office Writer …). Содержит отформатированные таблицы. Удобен для печати отчетов;
- HTML стандартный формат веб-документа. Поддерживается любым браузером (Mozilla Firefox, Opera, Internet Explorer …). Поддерживает форматирования текста в таблицах;
- TXT стандартный формат текстового документа. Поддерживается любым текстовым редактором. Не предоставляет широкие возможности форматирования текста таблиц, как, например, RTF или HTML;
- CSV стандартный формат текстового документа, как и TXT. Поддерживается любым текстовым редактором. Не предоставляет широкие возможности форматирования текста таблиц, как, например, RTF или HTML. Удобен для импорта данных в геоинформационные системы (MapInfo, ArcInfo, QGIS …), табличные редакторы (Microsoft Office Excel, Open Office Calc …) для дальнейшей обработки.

После завершения процесса считывания автоматически формируется отчет в выбранном формате.

#### **3.3 Группа опций «Создать отчет в папке»**

#### **3.3.1 Кнопка «Пролистать»**

Кнопка "**Пролистать**" предназначена для выбора папки, в которой будет сохранен архив.

#### **3.3.2 Флажок "Открыть отчет"**

Установка флажка в поле **"Открыть отчет"** позволяет открыть файл отчета после его создания.

#### **3.3.3 Кнопка "Считать данные"**

Кнопка "Считать данные" предназначена для запуска процесса считывания архива из памяти СИ. По нажатию кнопки появляется окно (Рисунок 2) отображающее ход процесса считывания архива.

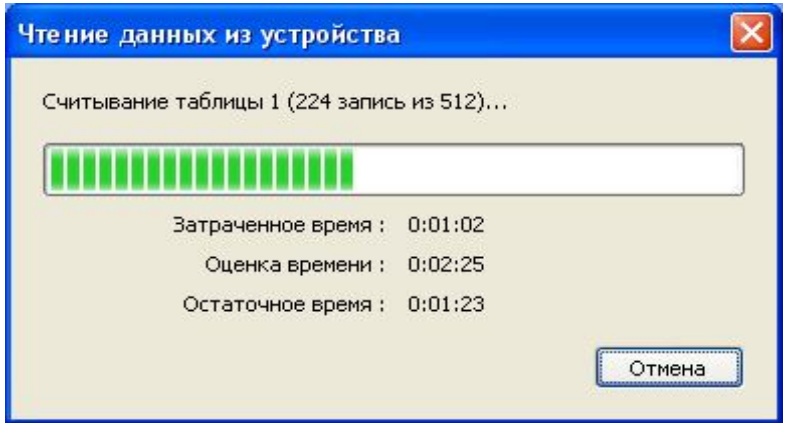

**Рисунок 2. Окно «Чтение данных из устройства»**

После создания отчёта выводится сообщение, содержащее имя файла и папку, в которой сохранён отчёт. Имя файла формируется автоматически с использованием текущей даты, времени и формата файла (Рисунок 3).

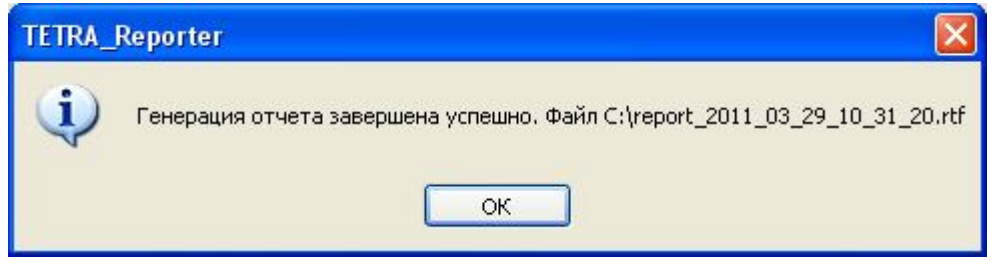

**Рисунок 3. Окно «Чтение данных из устройства»**

**3.3.4 Кнопка "Очистить память устройства"**

Кнопка "Очистить память устройства" предназначена для удаления записей из памяти архива СИ. По нажатию кнопки на экране появляется следующее диалоговое окно (Рисунок 4), требующее подтверждения операции очистки архива.

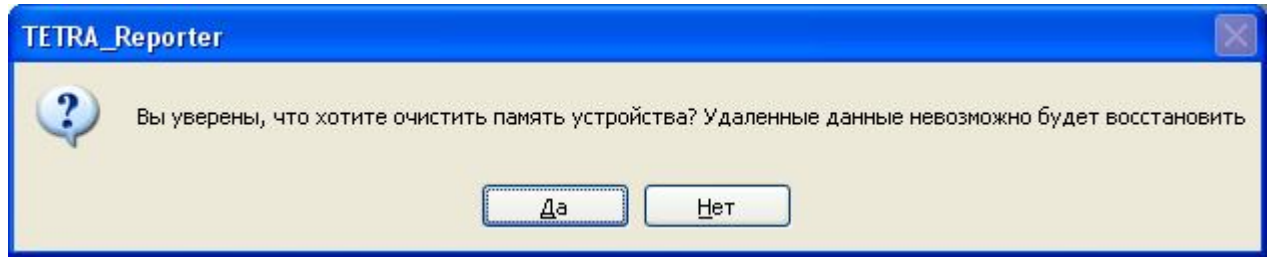

**Рисунок 4. Окно «Очистить память устройства»**

#### **3.3.5 Кнопка "О программе"**

Кнопка "О программе" предназначена для получения дополнительной информации о Программе и о предприятии-разработчике.

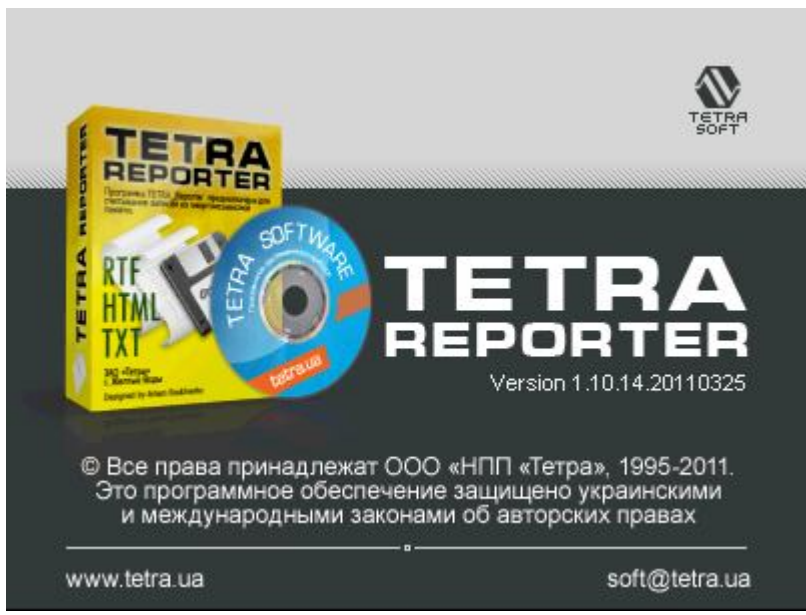

**Рисунок 5. Информационное окно "О программе"**

#### **3.3.6 Кнопка "Справка"**

Кнопка "Справка" предназначена для выведения на экран текста настоящего руководства.

#### **3.3.7 Кнопка "Выйти"**

Кнопка "Выйти" предназначена для завершения работы Программы.

### **4. Пример формируемого отчета**

Пример, приведенный на Рисунке 6, отображает фрагмент отчета с записями архива дозиметра-радиометра МКС-03Д «Стриж» в формате RTF.

 $21.02.201116.00.22.5$ 

| No.                                      | Дата/время        | Доза, Зв                |
|------------------------------------------|-------------------|-------------------------|
| 0001                                     | 09/01/01 00:09:00 | $0.00e-00$              |
| 0002                                     | 09/01/01 00:10:00 | 2.84e-09                |
| 0003                                     | 09/01/01 00:11:00 | 2.57e-09                |
| 0004                                     | 09/01/01 00:12:00 | 2.13e-09                |
| 0005                                     | 09/01/01 00:13:00 | 1.68e-09                |
| 0006                                     | 09/01/01 00:14:00 | 1.68e-09                |
| 0007                                     | 09/01/01 00:01:00 | 8.86e-11                |
| 0008                                     | 09/01/01 00:02:00 | 1.51e-09                |
| 0009                                     | 09/01/01 00:03:00 | 2.48e-09                |
| 0010                                     | 09/01/01 00:04:00 | 1.86e-09                |
| 0011                                     | 09/01/01 00:05:00 | $2.13e-09$              |
| 0012                                     | 09/01/01 00:06:00 | 2.75e-09                |
| 0013                                     | 09/01/01 00:07:00 | $2.30e-09$              |
| 0014                                     | 09/01/01 00:08:00 | 1.15e-09                |
| 0015                                     | 09/01/01 00:09:00 | 2.84e-09                |
| 0016                                     | 09/01/01 00:10:00 | $2.13e-09$              |
| 0017<br>AA A <del>dul adulaa </del> ka A | 09/01/01.0011.00  | $2.75a_09.$ $A$ $A$ $A$ |

**Рисунок 6. Вид архива МКС-03Д «Стриж» в формате RTF**

## **5. Сообщения оператору**

В различных ситуациях в процессе выполнения Программы могут отображаться следующие сообщения:

- **«Ошибка обмена! Невозможно считать данные. Ошибка работы с COM-портом».**  Возможно, выбран несуществующий последовательный порт, либо порт занят другой программой. Возможные действия – выбрать соответствующий порт, либо освободить порт закрытием одной из программ;
- **«Ошибка обмена! Невозможно считать данные. Нет ответа».** Сообщение возникает, если нет связи между СИ и ПК.

## **6. Перечень условных обозначений**

- ОС операционная система;
- ПК персональный компьютер;
- ПО программное обеспечение;
- РО руководство оператора;<br>РЭ руководство по эксплуа
- руководство по эксплуатации;
- СИ средство измерения.

# **Литература**

- 1. http://tetra.ua/soft.php#technological
- 2. ГОСТ Р 8.596-2002 ГСИ. Метрологическое обеспечение измерительных систем. Основные положения.
- 3. МИ 3290-2010 ГСИ. Рекомендация по подготовке, оформлению и рассмотрению материалов испытаний средств измерений в целях утверждения типа.
- 4. МИ 3286-2010 Рекомендация. Проверка защиты программного обеспечения и определение ее уровня при испытании средств измерений в целях утверждения типа.
- 5. «Описание протокола DiBUS.pdf», http://tetra.ua/soft/#protocols

# **Информация о разработчике**

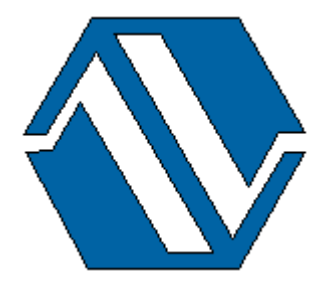

*ООО «НПП «Тетра», 52201, а/я 50 Украина, Днепропетровская обл. г. Желтые Воды, ул. Франко, 2 тел.: +38 (05652) 2-01-09 факс: +38 (05652) 2-95-18 e-mail: soft@tetra.ua http://www.tetra.ua*

Все права на программный продукт принадлежат ООО «НПП «Тетра» и защищены украинским и международным законодательством об авторских правах.

**Copyright © 2011. ООО «НПП «Тетра»**